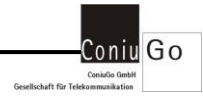

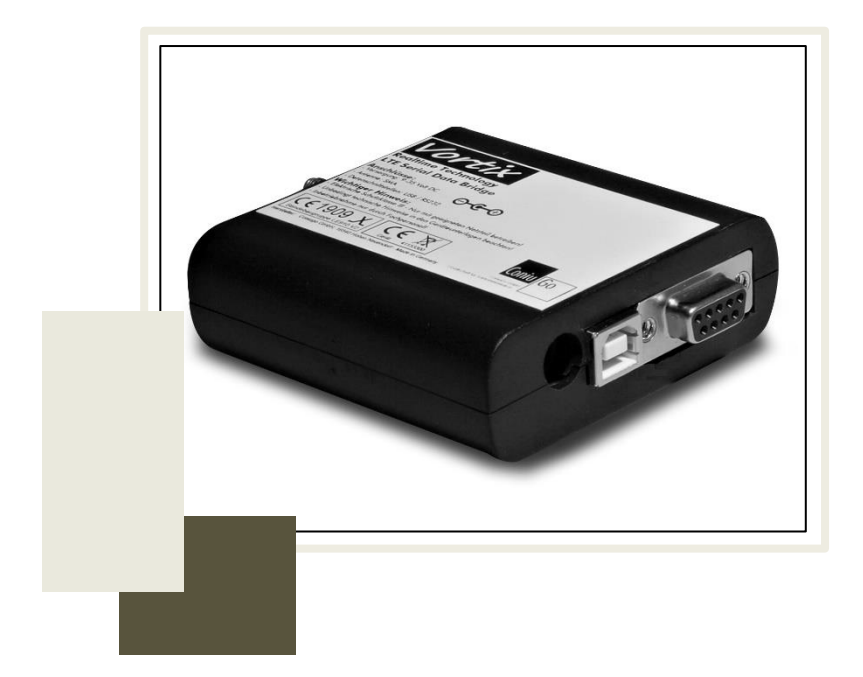

# VORTIX LTE Data Telegram Bridge

Fax: +49 (0)3303 - 409 691

# Inhaltsverzeichnis

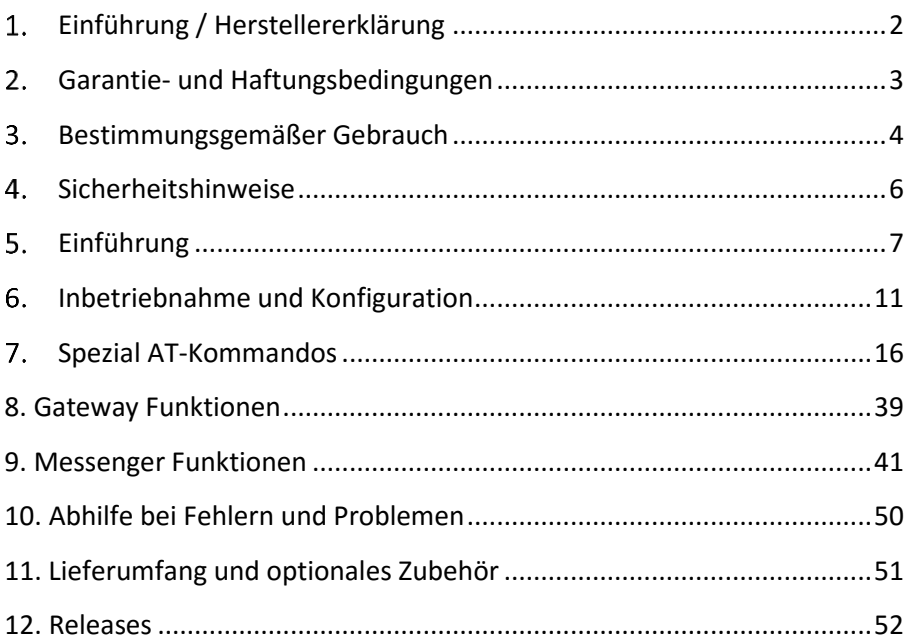

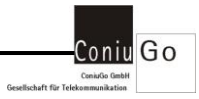

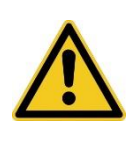

**Absätze mit diesem Zeichen enthalten wichtige Informationen, die das Gerät und den Umgang mit ihm betreffen. Diese sollten Sie in jedem Fall beachten, um Fragen und Missverständnissen vorzubeugen.**

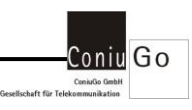

# <span id="page-4-0"></span>Einführung / Herstellererklärung

Sehr geehrter Kunde,

wir bedanken uns für den Kauf von unserer **VORTIX LTE Data Telegram Bridge**. Das vorliegende Gerät wurde nach dem neuesten Stand der Technik gebaut. Es ist ein Mikrocontroller- gesteuertes Gerät zur Datenfernübertragung in GSM-Funktelefonnetzen.

> Hersteller: ConiuGo® GmbH Berliner Strasse 4a 16540 Hohen Neuendorf

Für die CE-Kennzeichnung sind von Bedeutung und wurden beachtet:

EU-Richtlinie 89/336/EWG vom 3. Mai 1989 (EMV-Richtlinie) zuletzt geändert durch EU-Richtlinien 91/263/EWG, 92/31/EWG, 93/68/EWG sowie die EU-Richtlinie 99/5/EG vom 7. April 1999 und EU-Richtlinie 1999/5/EC (R&TTE).

Ferner wurden folgende Standards und Normen beachtet:

DIN EN 61000-6-3 Fachgrundnorm zur Störaussendung im Industriebereich, DIN EN 61000-6-2 Fachgrundnorm zur Störfestigkeit im Industriebereich, Fertigung nach den Richtlinien der Qualitätsnorm DIN EN ISO 9001, Fertigung nach RoHS-Konformität (Bleifreiheit aller verarbeiteten Komponenten gewährleistet).

Das Gerät wird in Verbindung mit einer Telekommunikationsendeinrichtung für Quadband (GSM 850,900, 1800 & 1900 MHz) Netze verwendet, die ebenfalls den o.g. Normen entspricht. Bei der Verwendung eines separaten Netzteils ist zu beachten, dass dieses den Bedingungen der elektrischen Sicherheit entspricht, ebenfalls das CE-Zeichen trägt und fachgerecht montiert und betrieben wird.

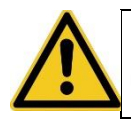

**Um einen gefahrlosen Betrieb unseres Moduls sicher zu stellen, müssen Sie als Anwender diese Bedienungsanleitung beachten.**

Hohen Neuendorf, im April 2020

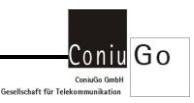

# <span id="page-5-0"></span>2. Garantie- und Haftungsbedingungen

Die ConiuGo GmbH gewährleistet, dass das Produkt bei normalem Gebrauch und Wartung frei von Material- und Herstellungsfehlern ist. Diese Garantie gilt für 2 Jahre ab Lieferungsdatum und erstreckt sich auf Reparatur oder Ersatz, wobei sich die ConiuGo GmbH das Wahlrecht vorbehält. Die Garantie erstreckt sich auf Material- und Personalkosten im Falle einer Reparatur, nicht jedoch auf Montage- und Versandkosten.

Eine Garantie ist ausgeschlossen bei unsachgemäßem Gebrauch, Veränderung, Demontage, bzw. Umbau. Der Kaufbeleg muss bei einer Rücksendung beigefügt sein!

In keinem Fall ist ConiuGo haftbar für Begleit- oder Folgeschäden, einschließlich Sachschäden, des Gebrauchsverlusts des Gerätes oder anderer Geräte, oder sonstigem Vermögensverlust.

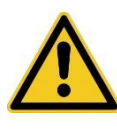

**Bitte klären Sie mit einem unserer Mitarbeiter, mit welcher RMA- Nummer das Gerät eingeschickt wird. Dies ist eine interne Bearbeitungsnummer, ohne die wir die Einsendung jedweder Service- Ware nicht akzeptieren und nicht annehmen.**

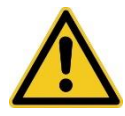

**Bei Schäden, die durch nicht Beachten dieser Bedienungsanleitung verursacht werden, erlischt der Garantieanspruch! Für Folgeschäden übernehmen wir keine Haftung!**

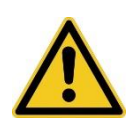

**Bei Sach- oder Personenschäden, die durch unsachgemäße Handhabung oder Nichtbeachten der Sicherheitshinweise verursacht werden, übernehmen wir keine Haftung. In solchen Fällen erlischt jeder Garantieanspruch.**

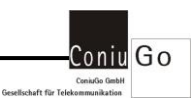

# <span id="page-6-0"></span>Bestimmungsgemäßer Gebrauch

Das Gerät ist für den Einsatz in Deutschland gefertigt. Es darf außerhalb von Deutschland, Österreich und der Schweiz nur mit einer Bedienungsanleitung in Landessprache in Verkehr gebracht werden. Diese Anleitung muss vom Hersteller autorisiert sein. In jedem Fall muss sichergestellt sein, dass der Endabnehmer dieses Gerätes in der Lage ist, das Handbuch sprachlich und inhaltlich zu verstehen.

#### **Hinweis zum Einbau von ConiuGo- Geräten in Fahrzeuge**

- Um Störungen der Fahrzeugelektronik zu vermeiden, ist ein ConiuGo Gerät in Fahrzeugen grundsätzlich von einem fachlich ausgebildeten KFZ-Elektriker zu installieren und ggf. im Fahrzeugrechner anzumelden. In aller Regel ist dies absolut problemlos möglich.
- Werden ConiuGo Geräte in Fahrzeuge eingebaut, dürfen sie nur im ruhenden Fahrzeug betrieben werden (z.B. Diebstahlschutz). Die Geräte haben keine E1-Zulassung. Rückwirkungen auf die Fahrzeugelektronik können daher nicht restlos ausgeschlossen werden.

#### **Hinweis zur möglichen Störung der Fahrzeugelektronik**

- Um Störungen der Fahrzeugelektronik zu vermeiden, ist ein ConiuGo Gerät in Fahrzeugen grundsätzlich von einem fachlich ausgebildeten KFZ-Elektriker zu installieren und ggf. im Fahrzeugrechner anzumelden. In aller Regel ist dies absolut problemlos möglich.
- Fahrzeuge modernster Bauart verfügen über ein elektronisches Batteriemanagement, das eine Störung anzeigt und ggf. das Fahrzeug stilllegt, wenn ein "unbekannter Verbraucher" erkannt wird. Ein solcher "unbekannter Verbraucher" kann ein GSM-Modem oder GSM-Meldegerät sein, das mit seinem Stromverbrauch nicht im Batteriemanagement angemeldet ist. Der Betreiber, bzw. die von ihm beauftragte Fachkraft hat sicherzustellen, dass die Fahrzeugelektronik das ConiuGo Gerät ordnungsgemäß erkennt und zum Betrieb im Fahrzeug zulässt.
- Die ConiuGo Gesellschaft für Telekommunikation haftet nicht für Störungen der Fahrzeugelektronik oder die Folgekosten, wie zum Beispiel die Kosten zum Freischalten eines Fahrzeug- Bordcomputers, der in den Störungsbetrieb gewechselt hat. Der Betreiber bzw. seine Fachwerksatt haben selbst

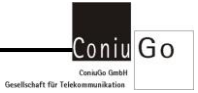

sicherzustellen, dass das Gerät mit der Fahrzeugelektronik ordnungsgemäß zusammenarbeitet!

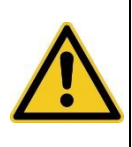

**Installation und Inbetriebnahme des Gerätes bedürfen spezieller Fachkenntnisse (Fernmeldetechnik, Elektrotechnik, Elektronik, etc.). Die sachgerechte Installation und Inbetriebnahme ist vom Erwerber, bzw. Betreiber sicherzustellen. Die Sicherheitshinweise sind unbedingt zu beachten.**

Die Beachtung aller Hinweise dieses Handbuchs und der Technischen Dokumentation sowie der Hinweise am Gerät (Typenschild, etc.) ist vorgeschrieben. In Zweifelsfällen ist das Gerät außer Betrieb zu setzen und den Hersteller zu konsultieren.

- Das Gerät hat die Schutzklasse IP 31; dies muss bei der Auswahl der Installationsumgebung berücksichtigt werden.
- Die zulässige Umgebungstemperatur beträgt –20 bis 60 °C.
- Das Gerät darf nur in geschlossenen Räumen betrieben werden.
- Der Kontakt mit Feuchtigkeit (> 70 % rel. F) ist unbedingt zu vermeiden.
- Es ist eine SIM- Karte mit Freischaltung für den Betrieb erforderlich.

Eine andere Verwendung als zuvor beschrieben, führt zur Beschädigung dieses Produktes. Außerdem ist dies mit Gefahren, wie z. B. Kurzschluss, Brand, elektrischer Schlag etc. verbunden. Das gesamte Gerät darf nicht geändert bzw. umgebaut werden!

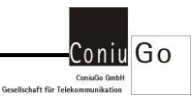

# <span id="page-8-0"></span>Sicherheitshinweise

Die **VORTIX LTE Data Telegram Bridge** entspricht den allgemein gültigen GSM-Standards. Hierbei sind die folgenden Sicherheitshinweise zu beachten.

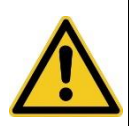

**GSM-Geräte können explosionsfähige bzw. brennbare Gasgemische elektromagnetisch zünden. Der Einsatz der Geräte unter nicht zulässigen Umgebungsbedingungen muss ausgeschlossen werden.**

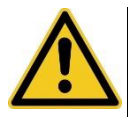

**Das System darf in Flugzeugen und Krankenhäusern nicht unerlaubt eingeschaltet werden.**

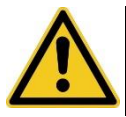

**Erkundigen Sie sich vor dem Einschalten des Gerätes unbedingt nach eventuellen Einflüssen des Moduls auf Ihre vorhandenen technischen Anlagen.**

Der Hersteller liefert die **VORTIX LTE Data Telegram Bridge** als Produkt für die Integration in eine Anlage. Dieses Produkt ist entsprechend der CE Richtlinie sorgfältig auf die Einhaltung der in der Herstellererklärung genannten Normen und Richtlinien kontrolliert. Dennoch hängt das elektromagnetische Verhalten des Moduls von den Einbau- und Umgebungsbedingungen ab.

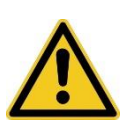

**Das elektromagnetische Verhalten der VORTIX LTE Data Telegram Bridge hängt von Einbau- und Umgebungsbedingungen ab, die nicht der Kontrolle des Herstellers unterliegen. Daher übernimmt der Hersteller für dieses Verhalten auch keine Haftung.**

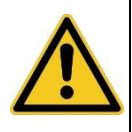

**Ein GSM-Gerät darf wegen der auftretenden HF-Strahlung grundsätzlich nur mit einer geeigneten GSM-Antenne für das entsprechende Frequenzband betrieben werden. Die Antennenleitung darf keine Beschädigungen aufweisen.**

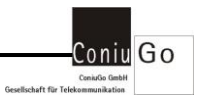

# <span id="page-9-0"></span>Einführung

Die **VORTIX LTE Data Telegram Bridge** ist ein Gerät zur Übertragung von **SMS** (Short Message Service) und **E-Mails**. Sie verwendet das LTE Netz für eine schnelle Datenübertragung.

Die **VORTIX LTE Data Telegram Bridge** besitzt sowohl eine RS232 als auch eine USB-Schnittstelle und bietet Ihnen die Möglichkeit, über diese Schnittstellen SMS Nachrichten im Textformat als auch E-Mails zu versenden. Die Auswahl der Kommunikationsschnittstelle erfolgt über die Konfiguration.

Die **VORTIX LTE Data Telegram Bridge** besitzt sowohl für ausgehende SMS als auch für E-Mails eigene Nachrichtenspeicher, damit keine Nachrichten verloren gehen.

Zusätzlich kann die **VORTIX LTE Data Telegram Bridge** ereignisgesteuerte Handlungen ausführen.

Ereignisse können sowohl über die gewählte Kommunikationsschnittstelle (RS232 oder USB) als auch per SMS oder E-Mail empfangen werden um dann ggf. Handlungen über die Kommunikationsschnittstelle (RS232 oder USB), per SMS oder E-Mail oder auch einen Sprachanruf auszulösen.

Über unseren Gateway Dienst ist es ebenfalls sehr einfach möglich, Meldungen per **SMS to E-Mail**, sowie **E-Mail to SMS** zu realisieren.

Die Versendung einer E-Mail ist ohne entsprechende Konfiguration über unseren eigenen und sicheren Server möglich. Sie müssen sich nicht mit irgendwelchen Postfach Einstellungen auseinander setzen sondern können sofort beginnen, Ihre eigenen Applikationen umzusetzen.

Die Konfiguration des Gerätes erfolgt ebenfalls über die ausgewählte Kommunikationsschnittstelle.

Die **VORTIX LTE Data Telegram Bridge** besitzt mehrere Leuchtdioden zur Signalisierung von Betriebszuständen.

Das Gerät kann auch als ganz "normales" LTE-Modem verwendet werden.

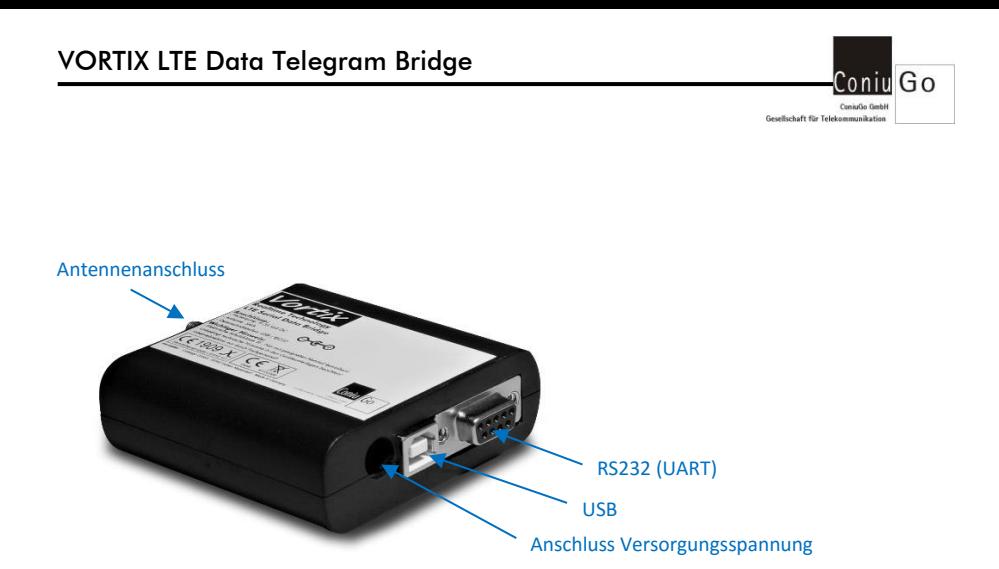

Die Kommunikationsschnittstelle kann über die Konfiguration ausgewählt werden. Die jeweils andere Schnittstelle ist für Systemmeldungen und auch für Logausgaben vorgesehen.

Die Konfiguration der **VORTIX LTE Data Telegram Bridge** erfolgt immer über die gewählte Kommunikationsschnittstelle. Hierfür gibt es einen Satz an AT-Kommandos (AT+CO\_..) die speziell für dieses Gerät zugeschnitten sind.

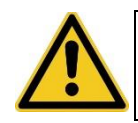

**Unsere Dienste für die Gateway-und E-Mail Funktionen sind nur möglich, wenn diese freigeschaltet wurden. Setzen Sie sich bitte in diesem Fall mit uns in Verbindung.**

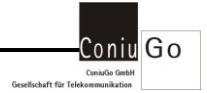

**Die VORTIX LTE Data Telegram Bridge bietet Ihnen die folgenden Einsatzmöglichkeiten**

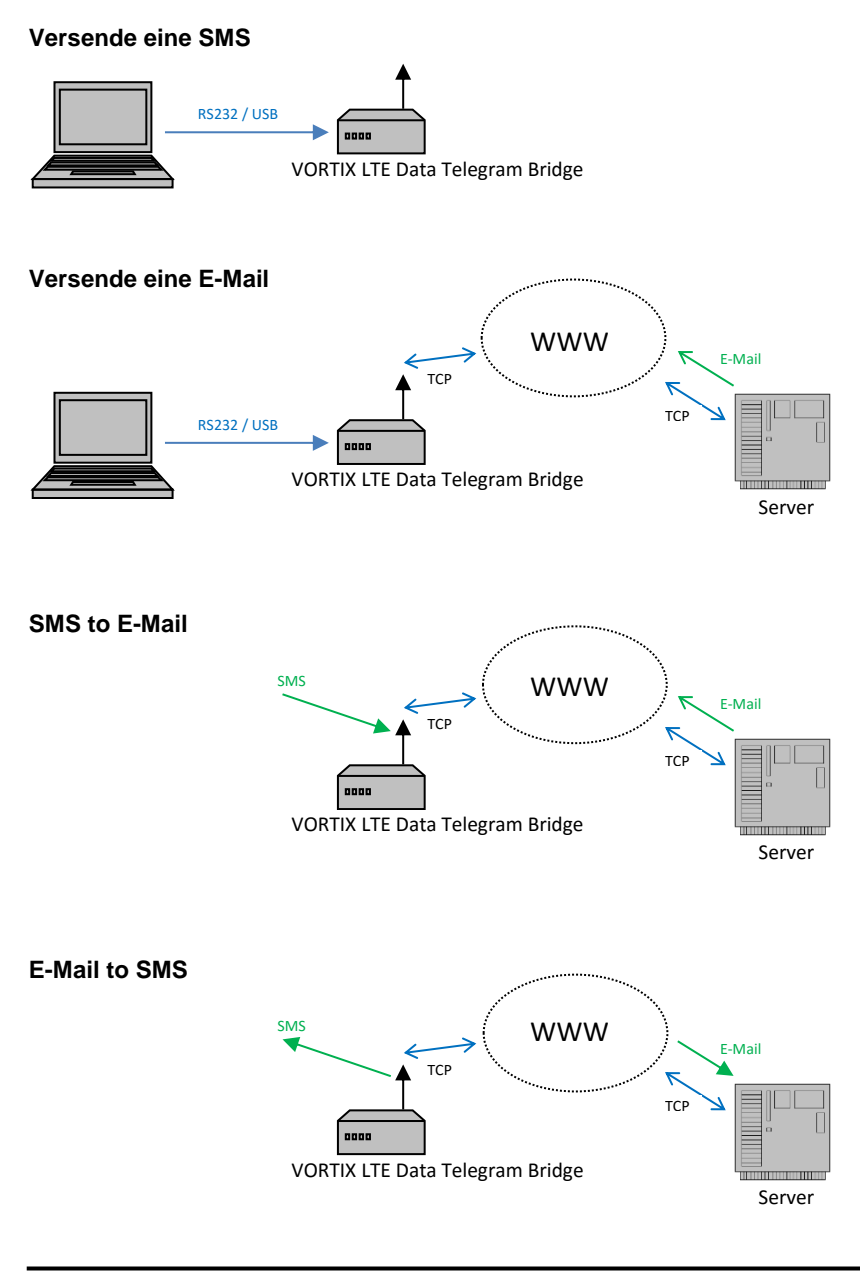

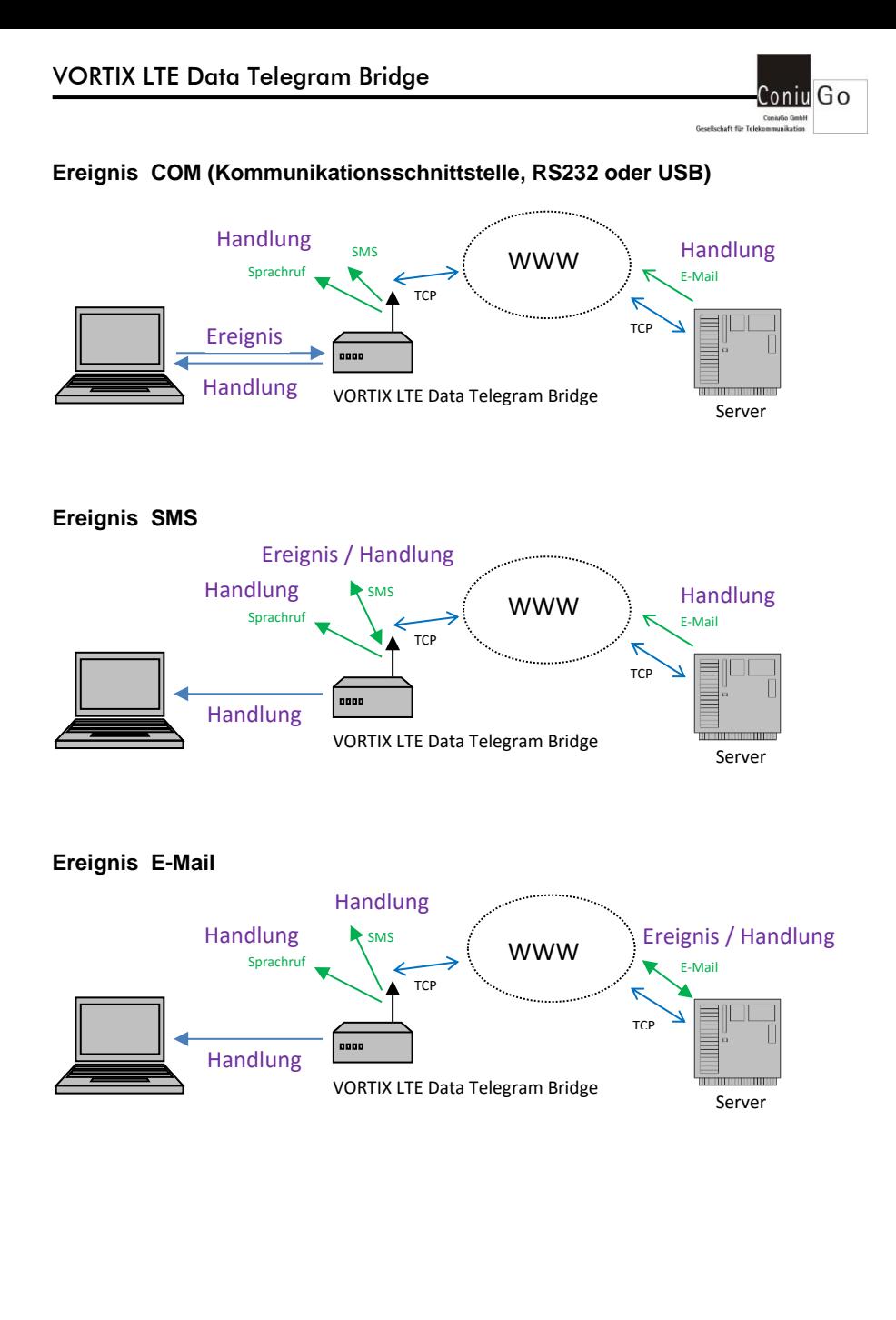

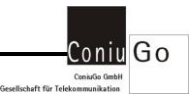

### <span id="page-13-0"></span>Inbetriebnahme und Konfiguration

Mit dem Einlegen der SIM-Karte, dem Anschließen der Antenne, dem Anschluss der Versorgungsspannung und der anschließenden Konfiguration ist die **VORTIX Bridge** betriebsbereit.

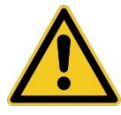

**Die VORTIX LTE Data Telegram Bridge benötigt keine spezielle SIM-Karte!**

Zulässig ist die Versorgungsspannung, die auf dem Typenschild angegeben ist. Sie beträgt im Allgemeinen 12 Volt DC. Es wird ein Steckernetzteil für den Betrieb des Gerätes mit in Deutschland üblicher Netzspannung mitgeliefert.

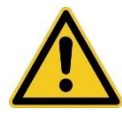

**Die korrekte, auf dem Typenschild angegebene Versorgungsspannung ist unbedingt einzuhalten!**

Nach Anlegen der Versorgungsspannung startet die Software der **VORTIX LTE Data Telegram Bridge** und führt anschließend seinen Selbsttest durch (alle drei Leds leuchten für wenige Sekunden auf).

**Funktion der Leds "Registered", "Status 1" und "Status 2" (Reihenfolge vom Gehäuserand zur Mitte gehend)**

### **Zustand Funktion** Aus | Nicht registriert: SIM nicht Ready, kein Paketdienst Flash Registriert aber noch kein Paketdienst Blinken | Nicht registriert: SIM Ready, kein Paketdienst Ein Registriert: SIM Ready, Paketdienst Ready

#### LED Registered

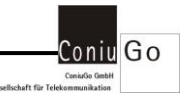

Die beiden Status Led's 1 und 2 signalisieren den aktuellen Gerätestatus

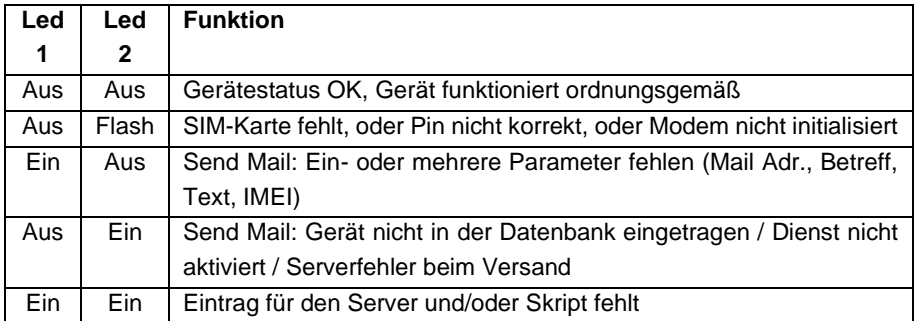

#### LED Status 1 und Status 2

#### **Konfiguration**

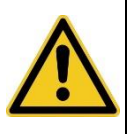

**Die VORTIX LTE Data Telegram Bridge ist im Auslieferungszustand für eine serielle Kommunikation über RS232 vorkonfiguriert. Die Übertragungsparameter sind 115200 Baud, 8 Data Bits, No Parity, 1 Stopbit, Hardware Flusskontrolle.**

Um Einstellungen zu ändern, verbinden Sie einen PC mit der **VORTIX Bridge** über ein serielles Kabel. Starten Sie den "ConiuGo Konfiguration Manager" bzw. alternativ ein beliebiges Terminalprogramm, beispielsweise "Putty".

Stellen Sie die Übertragungsparameter und den Mode wie im folgenden Bild ein.

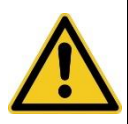

**Der Administratorzugang für die VORTIX LTE Data Telegram Bridge ist im Auslieferungszustand: Benutzername: admin Passwort: coniugo**

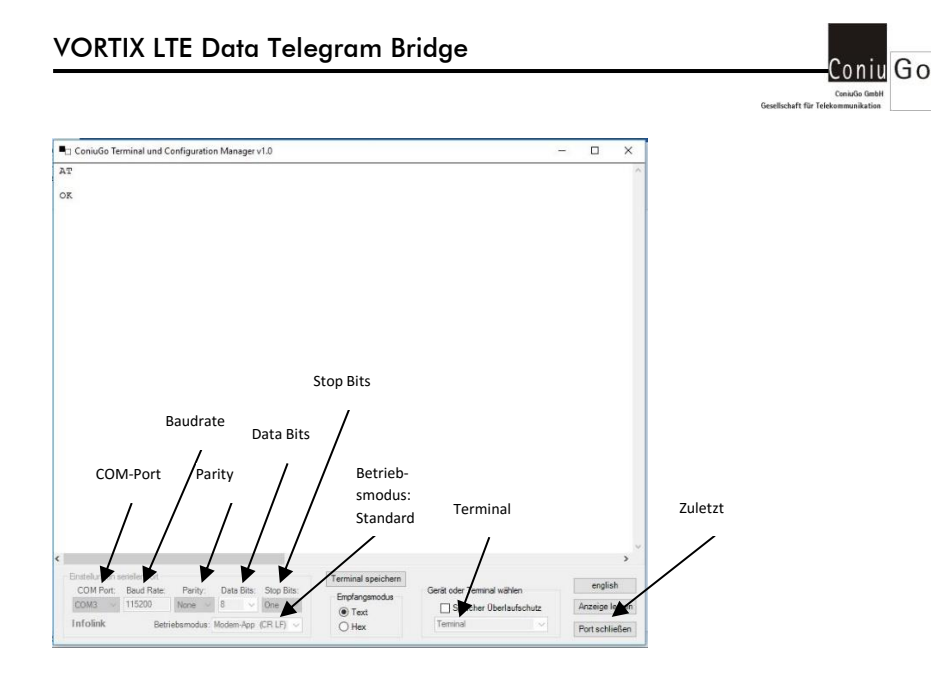

Zur Kontrolle, ob eine Kommunikation möglich ist, geben Sie ein AT, gefolgt von einem Return ein. Die **VORTIX Bridge** antwortet dann mit einem OK.

Eine Kommunikation ist nun möglich und die Einstellungen der **VORTIX Bridge** können angepasst werden.

#### **Accesspoint (APN) und Zugang**

Im Auslieferungszustand ist die **VORTIX Bridge** für die Verwendung einer SIM Karte der Firma "Wireless Logic" vorkonfiguriert.

Verwenden Sie eine andere SIM Karte, so ändern Sie bitte die folgenden Einstellungen:

Diese erhalten Sie von Ihrem Netzprovider.

```
AT+CO SET=apn; <usr>; <pwd>; <neuer apn>
OK
AT+CO_SET=usr;<usr>;<pwd>;<neuer benutzername>
OK
AT+CO SET=pwd; <usr>; <pwd>; <neues passwort>
OK
```
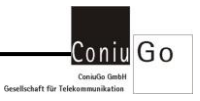

#### **Kommunikationsparameter RS232 (UART) ändern**

Im Auslieferungszustand ist die **VORTIX Bridge** für die serielle Kommunikation über die RS232 Schnittstelle mit den folgenden Parametern vorkonfiguriert: Baudrate: 115200 Data Bits: 8 Parity: No Stop Bits: 1 Hardware Flußkontrolle: eingeschaltet

Die Einstellungen können wie folgt Ihren Vorgaben angepasst werden:

```
AT+CO GET=uart; <usr>; <pwd>;?
[baudrate (...)], [databits (7,8)], [stopbits (1,2)], [parity (0=none,
1=odd,2=even)],[hardware flow control (0=none,1=on)]
example: AT+CO SET=uart;admin;coniugo;19200,8,1,0,1
OK
AT+CO_SET=uart;admin;coniugo;9600,8,1,0,1
OK
```
#### **Änderungen dauerhaft abspeichern**

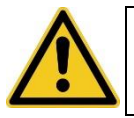

**Änderungen werden erst nach dem Abspeichern dauerhaft übernommen.**

Mit diesem Kommando speichern Sie alle zuvor gemachten Änderungen dauerhaft im "nichtflüchtigen" Speicher. Ausnahme ist das Kommando "Kommunikationsschnittstelle ändern". Diese Änderung wird **sofort** dauerhaft übernommen.

```
AT+CO SET=save;<admin>;<admin pwd>
OK
```
#### **Kommunikationsschnittstelle ändern**

Im Auslieferungszustand ist die **VORTIX Bridge** für die serielle Kommunikation über die RS232 Schnittstelle (UART) vorkonfiguriert:

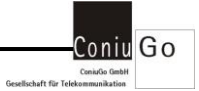

Um die Kommunikationsschnittstelle von UART auf USB zu ändern, gehen Sie wie folgt vor:

```
AT+CO_SET=com;<usr>;<pwd>;<usb oder uart>
```
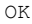

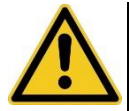

**Die VORTIX LTE Data Telegram Bridge macht im Anschluss an dieses Kommando selbständig einen Neustart.**

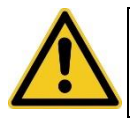

**Den Treiber für die USB Schnittstelle finden Sie auf der beigefügten CD, bzw. auf unserer Homepage.** Installieren Sie dazu bitte den "Modem USB Treiber".

#### **Echo**

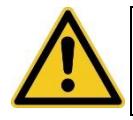

**Im Auslieferungszustand ist das Echo eingeschaltet. Der Zustand wird dauerhaft im internen Flash abgespeichert.**

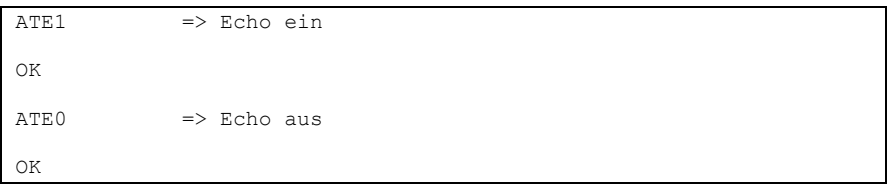

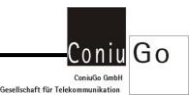

# <span id="page-18-0"></span>7. Spezial AT-Kommandos

Für die **VORTIX LTE Data Telegram Bridge** gibt es einen ganzen Satz an speziellen AT-Kommandos, mit deren Hilfe er konfiguriert werden kann und zusätzliche Funktionen aufgerufen werden können.

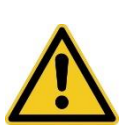

**Ein Spezial AT-Kommando beginnt immer mit AT+CO\_ Gefolgt von GET, SET, SMS, EMAIL oder MS. Beachten Sie bitte die Groß- und Kleinschreibung der Kommandos in dieser Dokumentation**

**Übersicht der Kommandos (Kommandos, die nur vom Administrator ausgeführt werden können, sind besonders gekennzeichnet).**

**"usr" steht darin für User oder Benutzer "pwd" steht darin für Passwort**

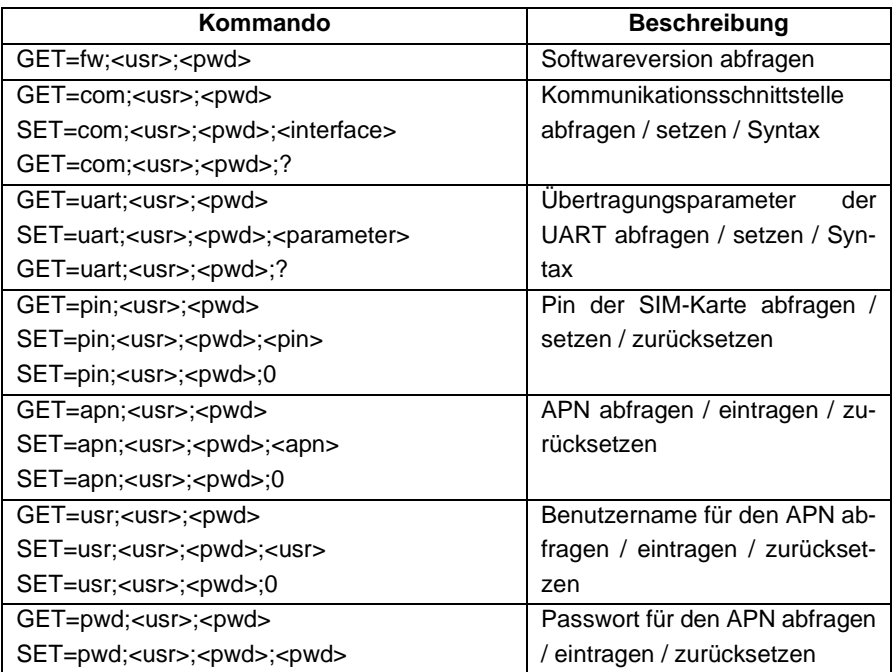

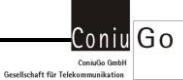

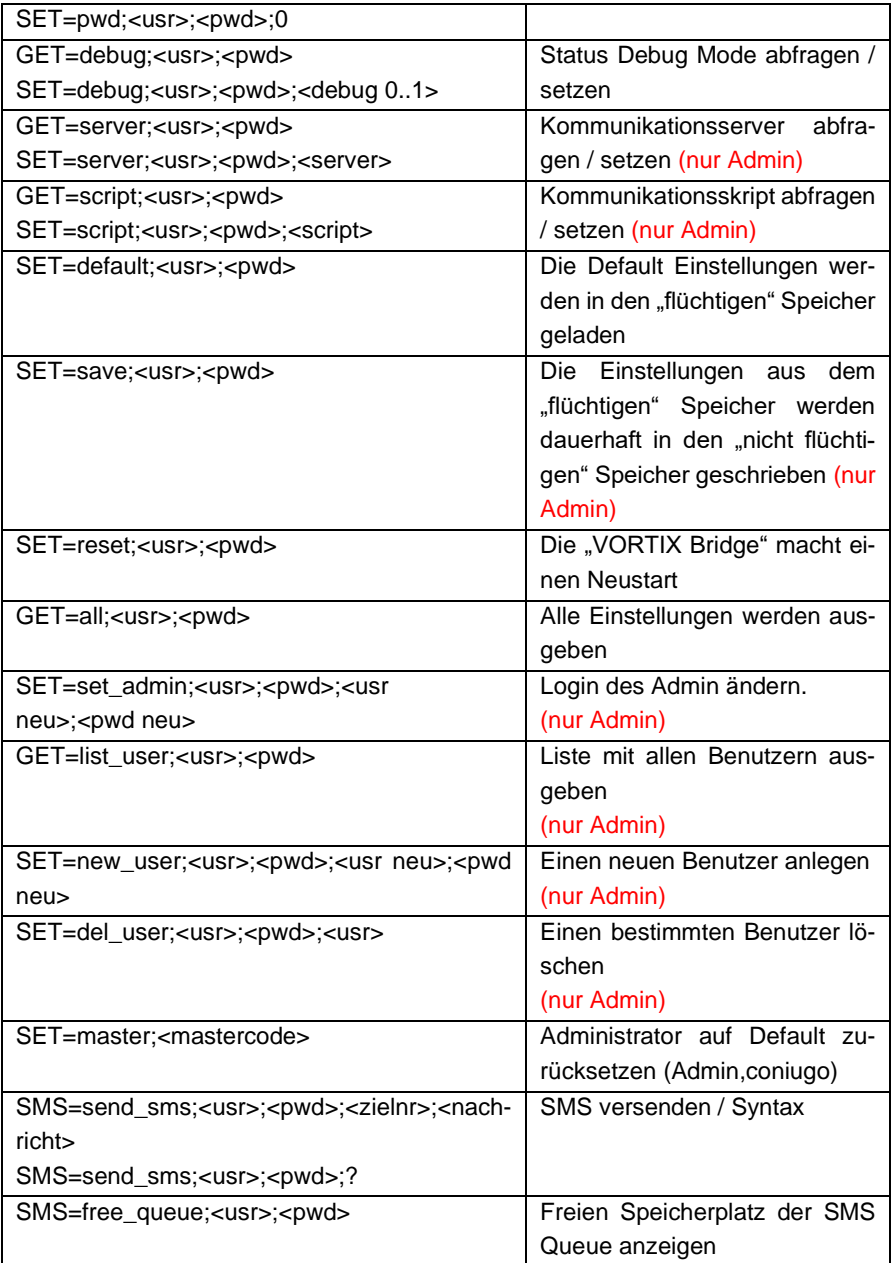

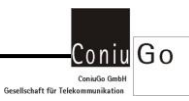

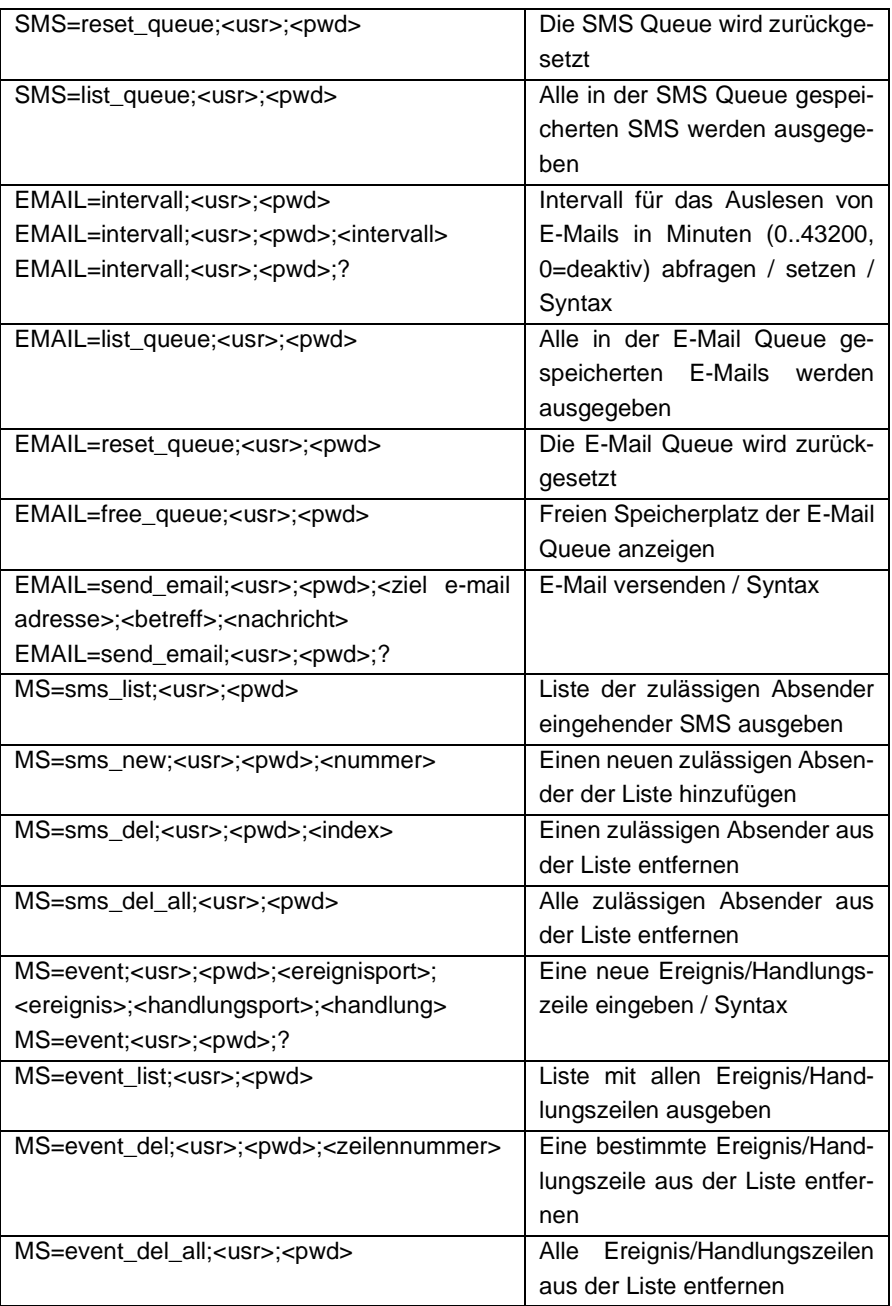

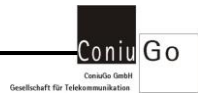

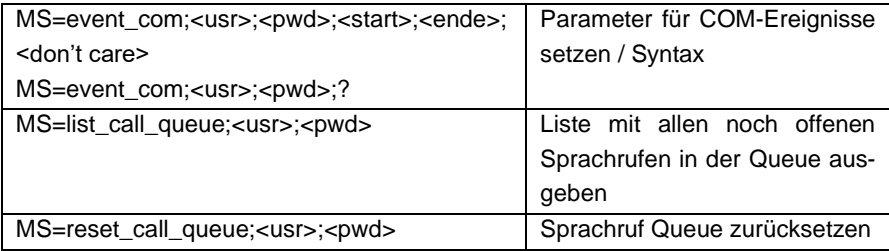

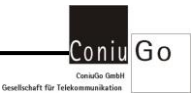

#### **Softwareversion abfragen**

Berechtigte Benutzer: Administrator und andere Benutzer

```
AT+CO_GET=fw;<usr>;<pwd>
```

```
AT+CO_GET=fw;admin;coniugo
V01.00
OK
```
#### **Kommunikationsschnittstelle**

Berechtigte Benutzer: Administrator und andere Benutzer

Über dieses Kommando kann die Kommunikationsschnittstelle geändert werden. Das Gerät macht nach dem Ändern einen Neustart.

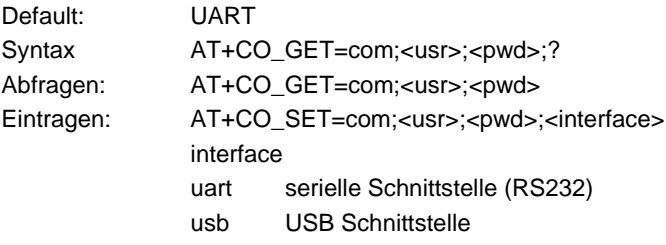

```
AT+CO GET=com; admin; coniugo; ?
[uart, usb]
Example: AT+CO SET=com;admin;coniugo;usb
OK
AT+CO Set=com; admin; coniugo; uart
OK
```
#### **Übertragungsparameter der UART**

Berechtigte Benutzer: Administrator und andere Benutzer Über dieses Kommando können die Übertragungsparameter der UART (serielle Schnittstelle) geändert werden.

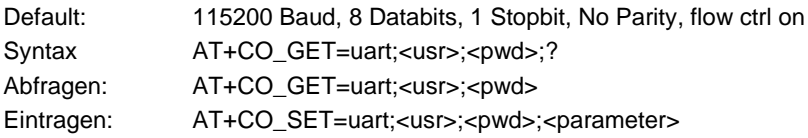

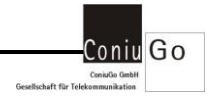

parameter baudrate 300 … 115200 databits 7, 8 stopbits 1, 2 parity 0=none, 1=odd, 2=even hardware flow control 0=none, 1=on

```
AT+CO_GET=uart;admin;coniugo;?
[baudrate (…)];[databits (7,8)];[stopbits (1,2)];[parity (0=none,
1=odd,2=even)];[hardware flow control (0=none,1=on)]
example: AT+CO_UART=19200;8;1;0;1
OK
AT+CO_GET=uart;admin;coniugo
baudrate:115200
databits:8
stopbits:1
parity:0
hardware flow control:1
OK
AT+CO_SET=uart;admin;coniugo;9600;8;1;0;1
OK
```
#### **PIN der verwendeten SIM-Karte**

Berechtigte Benutzer: Administrator und andere Benutzer

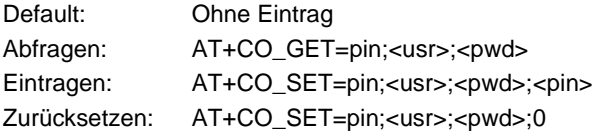

```
AT+CO_GET=pin;admin;coniugo
1492
OK
AT+CO_SET=pin;admin;coniugo;7324
OK
```
#### **APN (Accesspoint)**

Berechtigte Benutzer: Administrator und andere Benutzer

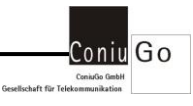

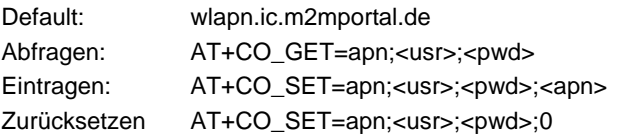

```
AT+CO_GET=apn;admin;coniugo
wlapn.ic.m2mportal.de
OK
AT+CO_SET=apn;admin;coniugo;web.vodafone.de
OK
AT+CO_SET=apn;admin;coniugo;0
OK
```
#### **Benutzernamen für den APN (Accesspoint)**

Berechtigte Benutzer: Administrator und andere Benutzer

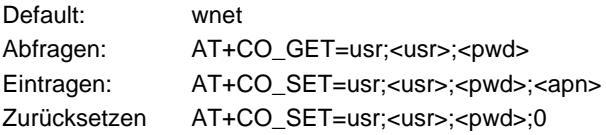

```
AT+CO_GET=usr;admin;coniugo
wla
OK
AT+CO_SET=usr;admin;coniugo;wnet
OK
AT+CO_SET=usr;admin;coniugo;0
OK
```
#### **Passwort für den APN (Accesspoint)**

Berechtigte Benutzer: Administrator und andere Benutzer

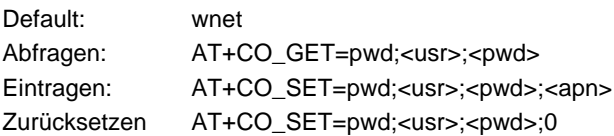

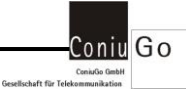

```
AT+CO_GET=pwd;admin;coniugo
wla
OK
AT+CO_SET=pwd;admin;coniugo;wnet
OK
AT+CO_SET=pwd;admin;coniugo;0
OK
```
#### **Debug Mode**

Berechtigte Benutzer: Administrator und andere Benutzer

Über dieses Kommando kann der Debug Mode aktiviert bzw. deaktiviert werden. Die Debug Schnittstelle ist immer die "freie" Schnittstelle.

Ist beispielsweise die Kommunikationsschnittstelle die UART (serielle Schnittstelle), so ist die USB Schnittstelle für den Debug reserviert.

Kommunikationsparameter sind dabei 115200 Baud, 8 Datenbit, No Parity, 1 Stopbit

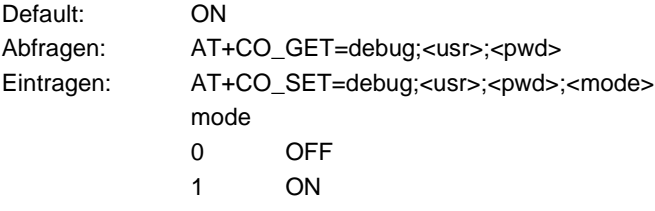

```
AT+CO_GET=debug;admin;coniugo
ON
OK
AT+CO_SET=debug;admin;coniugo;0
OK
```
#### **Kommunikationsserver**

Berechtigte Benutzer: Administrator

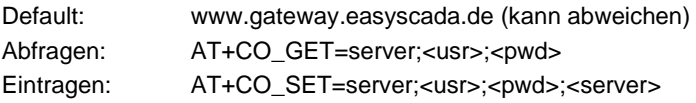

AT+CO\_GET=server;admin;coniugo www.mein-test.de

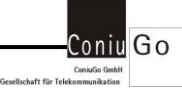

```
OK
AT+CO SET=server;admin;coniugo;www.gateway.easyscada.de
OK
```
#### **Kommunikationsskript**

Berechtigte Benutzer: Administrator

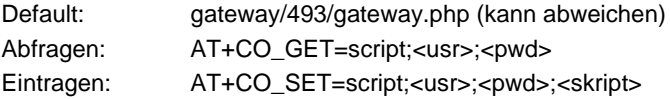

```
AT+CO_GET=script;admin;coniugo
mein_skript.php
OK
AT+CO_SET=script;admin;coniugo;gateway/493/gateway.php
OK
```
#### **Zurücksetzen in den Auslieferungszustand**

Berechtigte Benutzer: Administrator und andere Benutzer

Über dieses Kommando wird das Gerät in den Auslieferungszustand zurückgesetzt. Die Default Einstellungen werden dazu in den "flüchtigen" Speicher geschrieben. Mit diesem Kommando werden die Default Einstellungen nicht dauerhaft gespeichert! Um die Einstellungen auch dauerhaft zu speichern verwenden Sie bitte anschließend das Kommando AT+CO\_SET=save;<usr>;<pwd>

Ausführen: AT+CO\_SET=default;<usr>;<pwd>

```
AT+CO_SET=default;admin;coniugo
OK
```
#### **Einstellungen dauerhaft speichern**

#### Berechtigte Benutzer: Administrator

Über dieses Kommando werden die Einstellungen, die sich im "flüchtigen" Speicher befinden, in den "nicht flüchtigen" Speicher geschrieben. Erst dadurch bleiben alle geänderten Einstellungen auch nach einem Neustart erhalten.

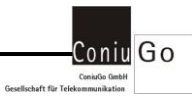

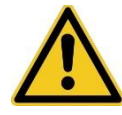

**Da manche Änderung erst nach einem Neustart gültig sind starten Sie bitte anschließend das Gerät neu, bzw. führen Sie das Kommando AT+CO\_SET=reset;<usr>;<pwd> aus.**

Ausführen: AT+CO\_SET=save;<usr>;<pwd>

```
AT+CO_SET=save;admin;coniugo
OK
```
#### **Neustart der VORTIX LTE Data Telegram Bridge**

Berechtigte Benutzer: Administrator und andere Benutzer Über dieses Kommando macht das Gerät einen Neustart.

Ausführen: AT+CO\_SET=reset:<usr>:<pwd>

```
AT+CO_SET=reset;admin;coniugo
Please wait
OK
```
#### **Alle Einstellungen ausgeben**

Berechtigte Benutzer: Administrator und andere Benutzer

Über dieses Kommando können die wichtigsten Einstellungen mittels eines einzigen Kommandos ausgegeben werden.

Ausführen: AT+CO\_GET=all;<usr>;<pwd>

```
AT+CO_GET=all;admin;coniugo
FW: V01.01 
IMEI: 356611070051085 
Pin: 
Init: AT&F 
Echo: ON 
APN: wlapn.ic.m2mportal.de 
APN USR: wnet 
APN PWD: wnet 
Interface: UART baudrate:115200, 8N1, hardware flow control:On 
Debug: ON 
SMS Queue: 5000 Byte 
E-Mail Queue: 5000 Byte 
Call Queue: 200 Byte 
E-Mail Intervall: 0 minutes 
Events / Actions (max. 50)
```
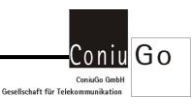

```
 01 SMS;Grenzwert ueberschritten;COM;Grenzwert 
   02 COM;Ausfall Pumpe;SMS1571234567;Ausfall Pumpe 1 
Caller list (max. 50) 
   01 +49157678912341 
COM Event - Start: 23h (35d) (#) 
COM Event - Ende: 23h (35d) (#) 
Event - Don't Care: 3Fh (63d) (?) 
OK
```
Diese Ausgabe unterliegt der Weiterentwicklung und kann daher bei Ihnen abweichen.

#### **Administrator Login ändern**

Berechtigte Benutzer: Administrator

Zulässige Zeichen für den Benutzernamen und das Passwort sind A..Z sowie a..z und 0..9

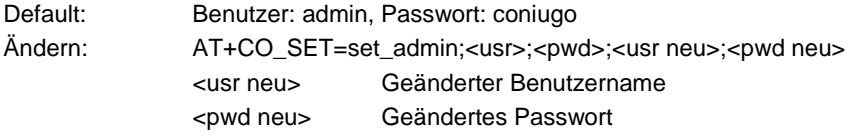

```
AT+CO SET=set admin;admin;coniugo;Heinz;13D5rW9OQa
OK
```
Es müssen immer beide Parameter übergeben werden.

#### **Liste mit allen Benutzern ausgeben**

Berechtigte Benutzer: Administrator

Default: ohne Eintrag Abfragen: AT+CO\_GET=list\_user;<usr>;<pwd>

```
AT+CO GET=list user; admin; coniugo
user1 U \rightarrow U \rightarrow Dmicha wDrEhb52m
OK
```
#### **Einen neuen Benutzern anlegen**

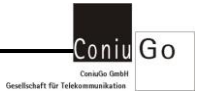

### Berechtigte Benutzer: Administrator

Es können bis zu 5 Benutzer angelegt werden.

Zulässige Zeichen für den Benutzernamen und das Passwort sind A..Z sowie a..z und 0..9

Eintragen: AT+CO\_SET=new\_user;<usr>;<pwd>;<usr neu>;<pwd neu> <usr neu> Neuer Benutzername <pwd neu> Passwort für den neuen Benutzer

```
AT+CO_GET=list_user;admin;coniugo
user1 Bu5Ner1
OK
AT+CO SET=new user;admin;coniugo;carmen;TEsT
OK
AT+CO_GET=list_user;admin;coniugo
user1 Bu5Ner1
carmen TEsT
OK
```
### **Einen bestimmten Benutzer austragen**

Berechtigte Benutzer: Administrator

Benutzer austragen: AT+CO\_SET=del\_user;<usr>;<pwd>;<del usr>

```
AT+CO_GET=list_user;admin;coniugo
user1 1\overline{r}5Huser1Carmen TesTusEr
OK
AT+CO_SET=del_user;admin;coniugo;Carmen
OK
AT+CO_GET=list_user;admin;coniugo
user1 1T5Huser1
OK
```
### **Administrator Login auf Default zurücksetzen**

Berechtigte Benutzer:

Über dieses Kommando kann das Login für den Administrator auf den Auslieferungszustand, also

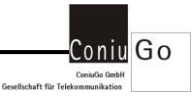

Benutzername: admin Passwort: coniugo zurückgesetzt werden. Dies wird notwendig, wenn Sie beispielsweise das Login Passwort vergessen haben

Zurücksetzen: AT+CO\_SET=master;<usr>;<mastercode> <mastercode> CoNiUgo1538Fh3L2

```
AT+CO_SET=master;CoNiUgo1538Fh3L2
OK
```
#### **Versende eine SMS**

#### Berechtigte Benutzer: Administrator und andere Benutzer

Mit diesem Kommando wird eine SMS im Textmode an einen bestimmten Empfänger versendet. Dazu wird durch dieses Kommando die zu sendende SMS in eine Queue zwischengespeichert, die dann an anderer Stelle "abgearbeitet" wird.

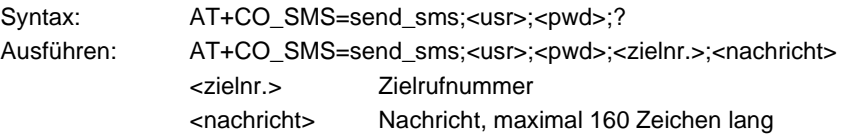

```
AT+CO SMS=send sms;admin;coniugo;?
[zielnummer]; [nachricht]
example: AT+CO SMS=send sms;admin;coniugo;015411111;Dies ist ein
Test
OK
AT+CO SMS=send sms;admin;coniugo;01234567;Test
OK
```
#### **Freien Speicherplatz der SMS Queue abfragen**

Berechtigte Benutzer: Administrator und andere Benutzer

Mit diesem Kommando wird der freie Speicherplatz der SMS Queue abgefragt.

Jede zu sendende SMS wird zuvor in die SMS Queue geschrieben. Die Queue ist quasi ein Zwischenspeicher der eine große Anzahl von SMS Nachrichten aufnehmen kann. Die SMS-Nachrichten werden in der Reihenfolge des Eingangs in diese Queue, versendet.

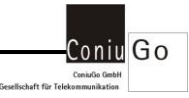

Abfragen: AT+CO\_SMS=free\_queue;<usr>;<pwd>

```
AT+CO_SMS=free_queue;admin;coniugo
5000 Byte
OK
```
#### **SMS Queue zurücksetzen**

Berechtigte Benutzer: Administrator und andere Benutzer

Mit diesem Kommando wird die SMS Queue zurückgesetzt. Alle noch darin befindlichen Nachrichten werden gelöscht.

Ausführen: AT+CO\_SMS=reset\_queue;<usr>;<pwd>

```
AT+CO_SMS=reset_queue;admin;coniugo
OK
```
#### **Alle Nachrichten aus der SMS Queue werden ausgegeben**

Berechtigte Benutzer: Administrator und andere Benutzer

Mit diesem Kommando werden alle SMS Nachrichten, die sich in der Queue befinden, ausgegeben.

Abfragen: AT+CO\_SMS=list\_queue;<usr>;<pwd>

```
AT+CO_SMS=list_queue;admin;coniugo
0164111111;Ein Test 1
0164222222;Ein Test 2
0164333333;Ein Test 3
OK
```
#### **Intervall für das Abrufen der E-Mails vom Server**

Berechtigte Benutzer: Administrator und andere Benutzer

Mit diesem Parameter wird bestimmt, in welchem Intervall sich das Gerät mit dem Gateway Server verbindet um auf eingehende E-Mails zu prüfen.

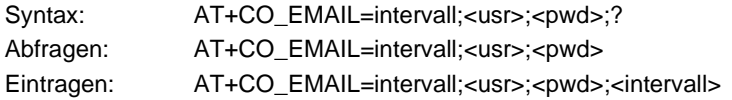

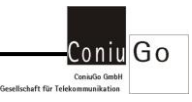

<intervall> In Minuten (1..43200), 0=deaktiv

```
AT+CO_EMAIL=intervall;admin;coniugo
\overline{2}OK
AT+CO EMAIL=intervall; admin; coniugo; ?
[intervall 1..43200 minutes, 0 = deaktiv]
Example: AT+CO_EMAIL=intervall;admin;coniugo;60
OK
AT+CO_EMAIL=intervall;admin;coniugo;10
OK
```
#### **Alle Nachrichten aus der E-Mail Queue werden ausgegeben**

Berechtigte Benutzer: Administrator und andere Benutzer

Mit diesem Kommando werden alle E-Mails, die sich in der Queue befinden, ausgegeben. Die E-Mail Queue ist quasi ein Zwischenspeicher für ausgehende E-Mails. Sollte einmal eine E-Mail nicht versendet werden können, so bleibt sie weiterhin in der Queue um die Versendung zu einem späteren Zeitpunkt noch einmal versuchen zu können.

Abfragen: AT+CO\_EMAIL=list\_queue;<usr>;<pwd>

```
AT+CO_EMAIL=list_queue;admin;coniugo
xxxx@gmx.com;Hier der Betreff 1;Hier der Inhalte der E-Mail.
yyy@gmx.com;Hier der Betreff 2;Hier der Inhalte der E-Mail.
zzzzz@gmx.com;Hier der Betreff 3;Hier der Inhalte der E-Mail.
OK
```
#### **E-Mail Queue zurücksetzen**

Berechtigte Benutzer: Administrator und andere Benutzer

Mit diesem Kommando wird die E-Mail Queue zurückgesetzt. Alle noch darin befindliche Nachrichten werden gelöscht.

Ausführen: AT+CO\_EMAIL=reset\_queue;<usr>;<pwd>

```
AT+CO_EMAIL=reset_queue;admin;coniugo
OK
```
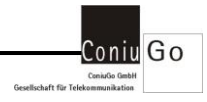

#### **Freien Speicherplatz der E-Mail Queue abfragen**

Berechtigte Benutzer: Administrator und andere Benutzer

Mit diesem Kommando wird der freie Speicherplatz der E-Mail Queue abgefragt. Jede zu sendende E-Mail wird zuvor in die E-Mail Queue geschrieben. Die Queue ist quasi ein Zwischenspeicher der eine große Anzahl von E-Mails aufnehmen kann. Die E-Mails werden in der Reihenfolge des Eingangs in diese Queue, versendet.

Abfragen: AT+CO\_EMAIL=free\_queue;<usr>;<pwd>

```
AT+CO_EMAIL=free_queue;admin;coniugo
5000 Byte
OK
```
#### **Versende eine E-Mail**

Berechtigte Benutzer: Administrator und andere Benutzer

Mit diesem Kommando wird eine E-Mail an einen bestimmten Empfänger versendet.

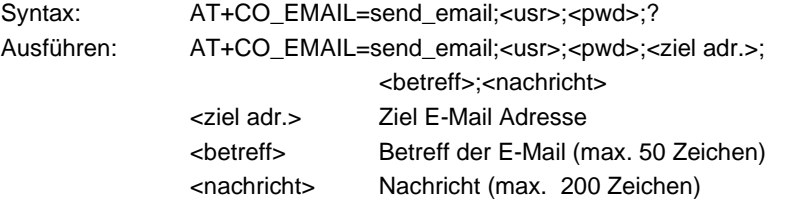

```
AT+CO_EMAIL=send_email;admin;coniugo;?
```

```
[zieladresse]; [betreff]; [nachricht]
example: AT+CO_EMAIL=send_email;admin;coniugo;xyz@mein_ser-
ver.com;Betreff kommt hier rein;Dies ist ein Test
OK
AT+CO_EMAIL=send_email;admin;coniugo;micha@mein_server.com;Betreff
kommt hier rein;Dies ist ein Test
OK
```
#### **Liste der berechtigten Absender eingehender SMS ausgeben**

Berechtigte Benutzer: Administrator und andere Benutzer

Nur Absendernummern die in dieser Liste eingetragen wurden, werden bei eingehenden SMS ausgewertet und können Handlungen auslösen.

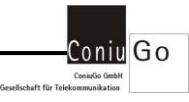

Ausführen: AT+CO\_MS=sms\_list;<usr>;<pwd>

```
AT+CO_MS=sms_list;admin;coniugo
01 \quad 0157555555502 0162333333
OK
```
#### **Einen neuen Absender für eingehende SMS eintragen**

Berechtigte Benutzer: Administrator und andere Benutzer

Nur Nachrichten von eingetragenen Absendern werden bei eingehenden SMS ausgewertet und können Handlungen auslösen.

Es können maximal 50 Telefonnummern eingetragen werden.

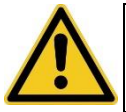

**Bitte beachten Sie, dass es häufig notwendig ist, die internationale Rufnummer einzutragen, also beispielsweise +4915756… statt 015756…**

#### Ausführen: AT+CO\_MS=sms\_new;<usr>;<pwd>;<nummer> <nummer> Die neue Telefonnummer

```
AT+CO_MS=sms_list;admin;coniugo
01 0157555555
02 0162333333
OK
AT+CO_MS=sms_new;admin;coniugo;+49155678345
OK
AT+CO_MS=sms_list;admin;coniugo
01 0157555555
02 0162333333
03 +49155678345
OK
```
#### **Eine Telefonnummer aus der Liste austragen**

Berechtigte Benutzer: Administrator und andere Benutzer

Mit diesem Kommando können Sie eine eingetragene Telefonnummer aus dem Verzeichnis entfernen.

Ausführen: AT+CO\_MS=sms\_del;<usr>;<pwd>;<index>

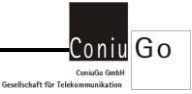

<index> Der Index aus der Telefonliste

```
AT+CO_MS=sms_list;admin;coniugo
01 0157555555
02 0162333333
03 +49155678345
OK
AT+CO_MS=sms_del;admin;coniugo;3
OK
AT+CO_MS=sms_list;admin;coniugo
01 0157555555
02 0162333333
OK
```
#### **Alle Telefonnummern aus der Liste austragen**

Berechtigte Benutzer: Administrator und andere Benutzer

Mit diesem Kommando können Sie alle eingetragenen Telefonnummern aus dem Verzeichnis entfernen.

Ausführen: AT+CO\_MS=sms\_del\_all;<usr>;<pwd>

```
AT+CO_MS=sms_list;admin;coniugo
01 0157555555
02 0162333333
03 +49155678345
OK
AT+CO_MS=sms_del_all;admin;coniugo
OK
AT+CO_MS=sms_list;admin;coniugo
OK
```
#### **Eine neue Ereignis-/Handlungszeile eintragen**

#### Berechtigte Benutzer: Administrator und andere Benutzer

Mit diesem Kommando können Sie festlegen, bei welchem eintreffenden Ereignis, welche Handlung ausgeführt wird.

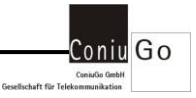

Es können maximal 50 Ereignis-und Handlungszeilen eingetragen werden. Es können auch mehrere Handlungen auf ein Ereignis hin, ausgeführt werden.

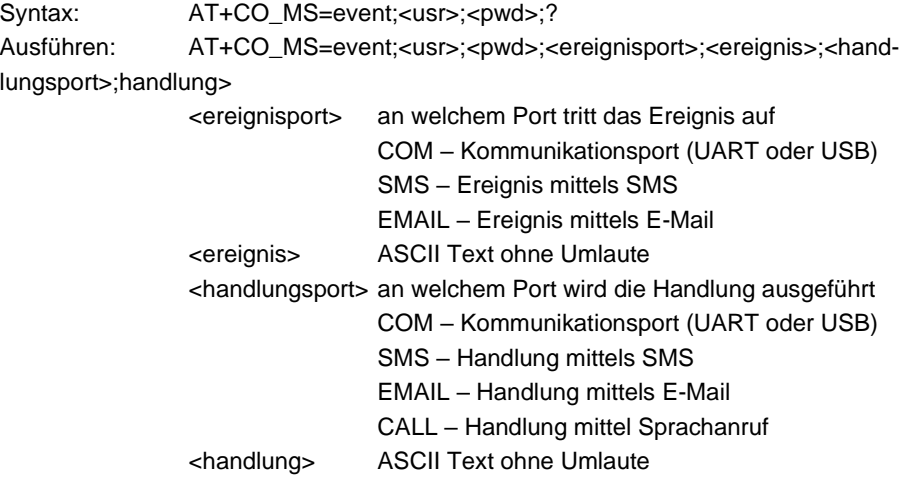

```
AT+CO MS=event;admin;coniugo;?
[Event port];[Event];[Action port];[Action] 
example: AT+CO_MS=event;admin;coniugo;COM;Test;SMS01570000;Event
COM, Handlung SMS
AT+CO_MS=event;admin;coniugo;COM;Test;SMS015766666;Handlung Test
OK
```
#### **Liste mit allen Ereignis-und Handlungszeilen ausgeben**

Berechtigte Benutzer: Administrator und andere Benutzer

Mit diesem Kommando werden alle abgespeicherten Ereignis-und Handlungszeilen ausgegeben.

Ausführen: AT+CO\_MS=event\_list;<usr>;<pwd>

AT+CO\_MS=event\_list;admin;coniugo

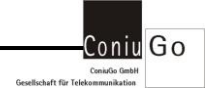

01 SMS;smscom;COM;Ereignis SMS, Handlung COM 02 SMS; smssms; SMS01574567; Ereignis SMS, Handlung SMS 03 COM;comemail;EMAILmaier@meins.de;Ereignis SMS, Handlung E-Mail 04 SMS;smscall;CALL015775766661;20 OK

#### **Eine bestimmte Ereignis-und Handlungszeile austragen**

Berechtigte Benutzer: Administrator und andere Benutzer

Mit diesem Kommando können Sie eine bestimmte Ereignis-und Handlungszeile aus dem Verzeichnis entfernen.

### Ausführen: AT+CO\_MS=event\_del;<usr>;<pwd>;<zeilennummer> <zeilennummer> Die Zeile aus der Liste

AT+CO\_MS=event\_list;admin;coniugo

01 SMS;smscom;COM;Ereignis SMS, Handlung COM 02 SMS; smssms; SMS01574567; Ereignis SMS, Handlung SMS 03 COM;comemail;EMAILmaier@meins.de;Ereignis SMS, Handlung E-Mail 04 SMS: smscall:CALL015775766661:20 OK AT+CO\_MS=event\_del;admin;coniugo;3 OK AT+CO\_MS=event\_list;admin;coniugo 01 SMS;smscom;COM;Ereignis SMS, Handlung COM 02 SMS; smssms; SMS01574567; Ereignis SMS, Handlung SMS 04 SMS: smscall:CALL015775766661:20  $\cap$ K

#### **Alle Ereignis-und Handlungszeilen austragen**

Berechtigte Benutzer: Administrator und andere Benutzer

Mit diesem Kommando können Sie alle eingetragenen Ereignis-und Handlungszeilen aus dem Verzeichnis entfernen.

Ausführen: AT+CO\_MS=event\_del\_all;<usr>;<pwd>

AT+CO\_MS=event\_list;admin;coniugo

01 SMS;smscom;COM;Ereignis SMS, Handlung COM 02 SMS; smssms; SMS01574567; Ereignis SMS, Handlung SMS 03 COM;comemail;EMAILmaier@meins.de;Ereignis SMS, Handlung E-Mail 04 SMS;smscall;CALL015775766661;20 OK AT+CO\_MS=event\_del\_all;admin;coniugo OK AT+CO\_MS=event\_list;admin;coniugo OK

#### **Parameter für COM Ereignisse eintragen**

Berechtigte Benutzer: Administrator und andere Benutzer

Mit diesem Kommando können Sie das "Startzeichen", das "Endezeichen" und das "Don't care" Zeichen bei einem COM Ereignis festlegen.

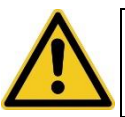

**Ein Ereignis über die Kommunikationsschnittstelle (UART oder**  USB) beginnt immer mit einem "Startzeichen", gefolgt vom ei**gentlichen Ereignis und einem "Endezeichen".**

Das "Don't care" Zeichen bedeutet, dass dieses Zeichen in einem Ereignis nicht berücksichtigt wird.

Beispiele: Startzeichen: #, Endezeichen: #, Don't care Zeichen: ? Ereignis in einer Ereignis/Handlungszeile: T?st1?3 Folgende COM-Port Ereignisse führen beispielsweise zu einer Handlung: #Test123# #Tast153#

Folgende COM-Port Ereignisse führen beispielsweise zu keiner Handlung:

#Test124#

#Test123 => Endezeichen fehlt

#test123#

Syntax: AT+CO\_MS=event\_com;<usr>;<pwd>;?

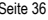

Go

Conjulio Bash

.<br>Gesellschaft für Tolel

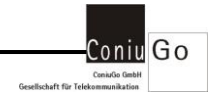

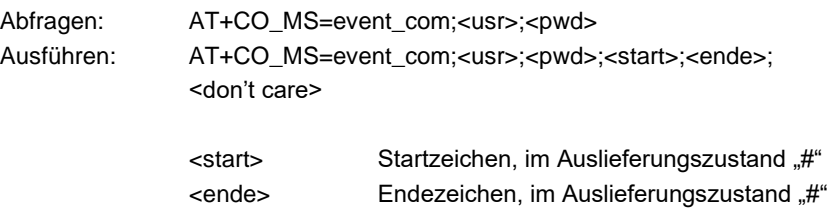

zustand "?"

**Bitte beachten Sie, dass die Zeichen in dezimaler Schreibweise**  eingegeben werden muss, beispielsweise 63 für ein "?".

<don't care> Zeichen bleibt unberücksichtigt, im Auslieferungs-

```
AT+CO_MS=event_com;admin;coniugo;? 
[start char]; [end char]; [don't care char]
all characters in decimal! 
example: AT+CO_MS=event_com;admin;coniugo;33;34;42
OK
AT+CO_MS=event_com;admin;coniugo 
COM Event - Start: 23h (35d) (#)
COM Event - Ende: 23h (35d) (#) 
Event - Dont't Care: 3Fh (63d) (?)
OK 
AT+CO_MS=event_com;admin;coniugo;34;35;63 
OK
```
#### **Sprachruf Queue wird ausgegeben**

#### Berechtigte Benutzer: Administrator und andere Benutzer

Mit diesem Kommando werden alle noch nicht ausgeführten Sprachruf, die sich in der Queue befinden, ausgegeben. Diese Queue ist quasi ein Zwischenspeicher für ausgehende Sprachrufe. Sollte einmal ein Sprachruf nicht ausgeführt werden können, so bleibt dieser weiterhin in der Queue um die Versendung zu einem späteren Zeitpunkt noch einmal versuchen zu können.

Abfragen: AT+CO\_MS=list\_call\_queue;<usr>;<pwd>

AT+CO\_MS=list\_call\_queue;admin;coniugo

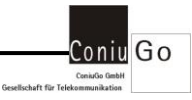

01571234567 01621111111 OK

#### **Sprachruf Queue zurücksetzen**

#### Berechtigte Benutzer: Administrator und andere Benutzer

Mit diesem Kommando wird die Sprachruf Queue zurückgesetzt. Alle noch darin befindliche Rufe werden gelöscht.

Ausführen: AT+CO\_MS=reset\_call\_queue;<usr>;<pwd>

```
AT+CO_MS=reset_call_queue;admin;coniugo
OK
```
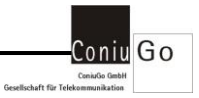

### <span id="page-41-0"></span>8. Gateway Funktionen

Die **VORTIX LTE Data Telegram Bridge** unterstützt zusätzlich noch die Funktionalität

**SMS zu E-Mail** und **E-Mail zu SMS**.

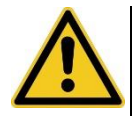

**Unsere Dienste für die Gateway-und E-Mail Funktionen sind nur möglich, wenn diese freigeschaltet wurden. Setzen Sie sich bitte in diesem Fall mit uns in Verbindung.**

#### **Gateway Funktion E-Mail To SMS**

Die **"VORTIX Bridge"** fragt in einem Intervall den Gateway-Server ab. Ist für dieses Gerät, identifiziert durch die IMEI Nummer, eine E-Mail eingegangen und entspricht diese dem Syntax für diese Funktion, so generiert das Gerät aus dieser E-Mail eine SMS und versendet sie.

Bitte beachten Sie, dass der Text, bedingt durch die SMS Länge, auf 160 Zeichen begrenzt ist.

Um diese Funktion nutzen zu können müssen Sie die E-Mail an die Adresse

**gateway@easyscada.de**

senden.

Die benötigte IMEI des Gerätes erhalten Sie mit dem Kommando **AT+CO\_GET=all;<usr>;<pwd>**

Der Aufbau der E-Mail muss wie folgt sein: Header (Betreff): **#!<IMEI des Gerätes>;<Zielnummer für die SMS>** Body (Inhalt): **Max 160 Zeichen**

Beispiel:

Senden Sie eine E-Mail an die Adresse **gateway@easyscada.de** mit dem folgenden Betreff: **#!856611071051168;+4915875712334**

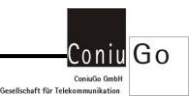

Und dem folgenden Text: **Meldung Ventil 1 defekt**

#### **Gateway Funktion SMS To E-Mail**

Empfängt die **VORTIX LTE Data Telegram Bridge** eine SMS, so wird diese geprüft, ob der Syntax dem einer SMS zu E-Mail Funktionalität entspricht. Ist dies der Fall, so stellt das Gerät eine Verbindung zum Gateway Server her. Dieser versendet daraufhin eine E-Mail bezugnehmend auf die übermittelten Parameter.

Der Aufbau der SMS muss wie folgt sein: SMS Text: **#!<E-Mail Adresse>,<Text der E-Mail>**

Beispiel: Senden Sie eine SMS mit dem folgenden Inhalt: **!#meine\_adr@gmail.com,Meldung Pumpe 3 defekt**

Die **"VORTIX Bridge"** generiert daraufhin die folgende E-Mail: Header (Betreff): **E-Mail from +4915775712334** Body (Inhalt): **Meldung Pumpe 3 defekt**

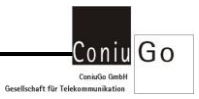

### <span id="page-43-0"></span>9. Messenger Funktionen

Die **VORTIX LTE Data Telegram Bridge** unterstützt zusätzlich noch die "Messenger" Funktionalität.

Ein bestimmtes Ereignis an einem der Ports (UART oder USB, SMS, E-Mail) kann zu einer Handlung an einem der Ports (UART oder USB, SMS, E-Mail, Sprachruf) führen.

Konfiguriert wird dies über die sogenannten Ereignis/Handlungszeilen.

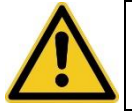

**Es können bis zu 50 Ereignis/Handlungszeilen eingetragen werden.**

Der Aufbau einer Zeile ist wie folgt:

#### **Ereignisport – Ereignis – Handlungsport - Handlung**

Ein Ereignis und auch eine Handlung bestehen immer aus ASCII Zeichen.

#### **Übersicht**

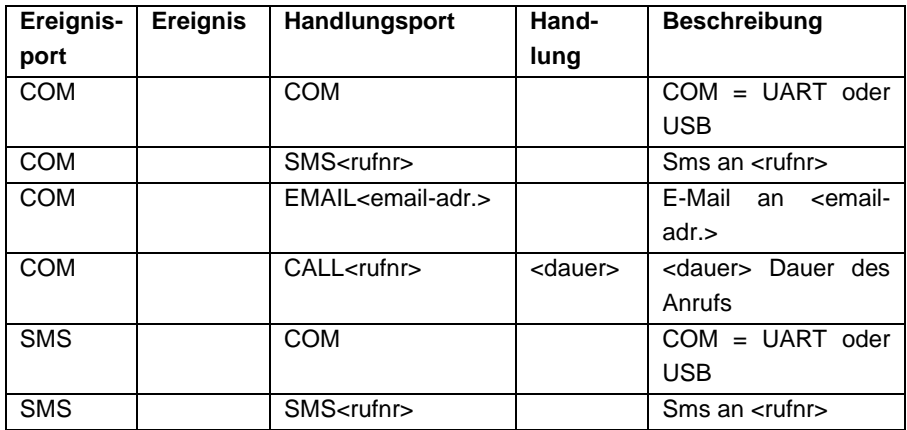

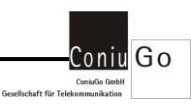

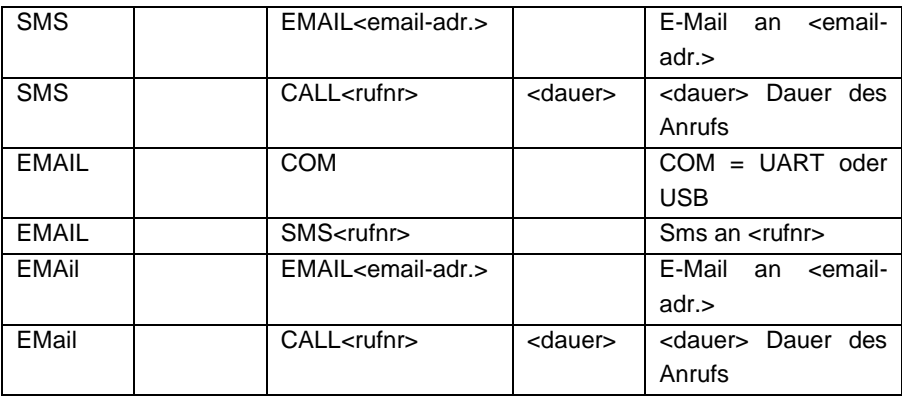

Eine Ereignis/Handlungszeile wird mit dem Kommando

### **AT+CO\_MS=event;<usr>;<pwd>; <ereignisport>;<ereignis>; <handlungsport>;<handlung>**

eingetragen.

#### **Sonderzeichen**

"#3" im Ereigniseintrag Wird dem Ereignis in einer Ereignis/Handlungszeile dieses Sonderzeichen vorangestellt, so muss dieses Ereignis in einem eintreffenden Ereignis vorhanden sein.

Beispiele: Ereignis: 123Test456 Ereigniseintrag in der Ereignis/Handlungszeile: #3Test Hier ist die Bedingung erfüllt und es wird die eingetragene Handlung ausgeführt.

Ereignis: 123Test456 Ereigniseintrag in der Ereignis/Handlungszeile: #3Test5 Hier ist die Bedingung nicht erfüllt und es wird die eingetragene Handlung nicht ausgeführt.

#### "#2" im Handlungseintrag

Enthält eine eingetragene Handlung dieses Sonderzeichen, so wird bei einem Ereignis dieses Sonderzeichen durch das eigentliche Ereignis ersetzt.

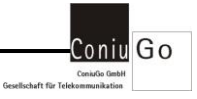

Beispiele: Ereignis: Test Ereigniseintrag in der Ereignis/Handlungszeile: Test Handlungseintrag: Dies ist ein #2 Als Handlung wird dann "Dies ist ein Test" ausgeführt.

Ereignis: 123Test456 Ereigniseintrag in der Ereignis/Handlungszeile: #3Test Handlungseintrag: Dies ist ein #2 Als Handlung wird dann "Dies ist ein 123Test456" ausgeführt.

#### **Beispiele – Ereignis am COM-Port**

Um die Arbeitsweise zu verdeutlichen, schauen Sie sich bitte die folgenden Beispiele an: Bei allen Beispielen sind die Parameter COM Startzeichen auf "#" COM Endezeichen auf "#" COM "Don't Care" Zeichen auf "?" gesetzt.

1) Ereignis/Handlungszeile COM;Alarm;COM;Alarm Ventil 1 Ereignis am COM-Port #Alarm# Handlung am COM-Port Der Text "Alarm Ventil 1" wird an den COM-Port gesendet.

2) Ereignis/Handlungszeile COM;Alarm 1;SMS015712345;Alarm Ventil 1 Ereignis am COM-Port #Alarm 1# Handlung am SMS-Port: SMS mit dem Text "Alarm Ventil 1" wird an die Nummer "015712345" gesendet.

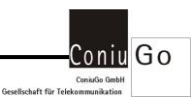

3)

Ereignis/Handlungszeile COM;Alarm 2;EMAILm.meier@meins.de;Alarm Ventil 2 Ereignis am COM-Port #Alarm 2# Handlung am E-Mail-Port E-Mail mit dem Text "Alarm Ventil 2" wird an die E-Mail Adresse "m.meier@meins.de"

gesendet.

4) Ereignis/Handlungszeile COM;Alarm 3;CALL015712345;20 Ereignis am COM-Port #Alarm 3# Handlung am CALL-Port Es wird ein Sprachanruf zur Nummer "015712345" aufgebaut. Die Anrufdauer beträgt 20 Sekunden. Unabhängig davon, ob der Anruf von der Gegenseite angenommen wird oder nicht erfolgt ein Abbau/Abbruch nach 20 Sekunden.

5) Ereignis/Handlungszeile COM;Ventil 1;COM;Alarm #2 melden Ereignis am COM-Port #Ventil 1# Handlung am COM-Port Der Text "Alarm Ventil 1 melden" wird an den COM-Port gesendet.

6) Ereignis/Handlungszeile COM;#3Ventil 2;COM;Alarm Ventil 2 melden Ereignis am COM-Port #Meldung Ventil 2 senden# Handlung am COM-Port Der Text "Alarm Ventil 2 melden" wird an den COM-Port gesendet.

7) Ereignis/Handlungszeile COM;#3Ventil 3;COM;Alarm #2 melden

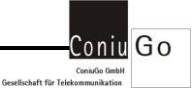

Ereignis am COM-Port #Stoerung Ventil 3# Handlung am COM-Port Der Text "Alarm Stoerung Ventil 3 melden" wird an den COM-Port gesendet.

8)

Ereignis/Handlungszeile COM;Ventil ?;COM;Alarm #2 melden Ereignis am COM-Port a) #Ventil 5# b) #Ventil 6# Handlung am COM-Port Sowohl das Ereignis a) als auch b) führt zur Ausführung der definierten Handlung. a) Der Text "Alarm Ventil 5 melden" wird an den COM-Port gesendet. b) Der Text "Alarm Ventil 6 melden" wird an den COM-Port gesendet.

#### **Beispiele – Ereignis am EMAIL-Port**

Um die Arbeitsweise zu verdeutlichen, schauen Sie sich bitte die folgenden Beispiele an:

Bei allen Beispielen sind die Parameter COM "Don't Care" Zeichen auf "?"

Intervall für das Auslesen von E-Mails = 2 Minuten gesetzt.

Damit eine E-Mail als Ereignis gewertet wird müssen folgende Punkte beachtet werden:

Die E-Mail ist zu senden an gateway@easyscada.de

Im Betreff der E-Mail muss folgendes stehen: #!<imei>;0

Die IMEI finden Sie, wenn Sie sich alle Parameter ausgeben lassen (AT+CO\_GET=all;<usr>;<pwd>).

Das eigentliche Ereignis muss als Text in der E-Mail stehen.

1) Ereignis/Handlungszeile EMAIL;Alarm;COM;Alarm Ventil 1 Ereignis am EMAIL-Port Alarm Handlung am COM-Port

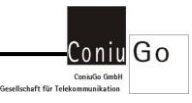

Der Text "Alarm Ventil 1" wird an den COM-Port gesendet.

### 2) Ereignis/Handlungszeile EMAIL;Alarm 1;SMS015712345;Alarm Ventil 1 Ereignis am EMAIL-Port Alarm 1 Handlung am SMS-Port: SMS mit dem Text "Alarm Ventil 1" wird an die Nummer "015712345" gesendet.

3) Ereignis/Handlungszeile EMAIL;Alarm 2;EMAILm.meier@meins.de;Alarm Ventil 2 Ereignis am EMAIL-Port Alarm 2 Handlung am E-Mail-Port E-Mail mit dem Text "Alarm Ventil 2" wird an die E-Mail Adresse "m.meier@meins.de" gesendet.

4) Ereignis/Handlungszeile EMAIL;Alarm 3;CALL015712345;20 Ereignis am EMAIL-Port Alarm 3 Handlung am CALL-Port Es wird ein Sprachanruf zur Nummer "015712345" aufgebaut. Die Anrufdauer beträgt 20 Sekunden. Unabhängig davon, ob der Anruf von der Gegenseite angenommen wird oder nicht erfolgt ein Abbau/Abbruch nach 20 Sekunden.

5) Ereignis/Handlungszeile EMAIL;Ventil 1;COM;Alarm #2 melden Ereignis am EMAIL-Port Ventil 1 Handlung am COM-Port Der Text "Alarm Ventil 1 melden" wird an den COM-Port gesendet.

6)

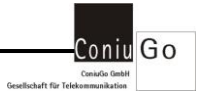

Ereignis/Handlungszeile EMAIL;#3Ventil 2;COM;Alarm Ventil 2 melden Ereignis am EMAIL-Port Meldung Ventil 2 senden Handlung am COM-Port Der Text "Alarm Ventil 2 melden" wird an den COM-Port gesendet.

7)

Ereignis/Handlungszeile EMAIL;#3Ventil 3;COM;Alarm #2 melden Ereignis am EMAIL-Port Stoerung Ventil 3 Handlung am COM-Port Der Text "Alarm Stoerung Ventil 3 melden" wird an den COM-Port gesendet.

8) Ereignis/Handlungszeile EMAIL;Ventil ?;COM;Alarm #2 melden Ereignis am EMAIL-Port a) Ventil 5 b) Ventil 6 Handlung am COM-Port Sowohl das Ereignis a) als auch b) führt zur Ausführung der definierten Handlung. a) Der Text "Alarm Ventil 5 melden" wird an den COM-Port gesendet.

b) Der Text "Alarm Ventil 6 melden" wird an den COM-Port gesendet.

#### **Beispiele – Ereignis am SMS-Port**

Um die Arbeitsweise zu verdeutlichen, schauen Sie sich bitte die folgenden Beispiele an:

Bei allen Beispielen sind die Parameter

COM "Don't Care" Zeichen auf "?"

gesetzt.

Damit eine SMS als Ereignis gewertet wird, muss der Absender der SMS in die Liste der zulässigen Absender eingetragen sein.

1) Ereignis/Handlungszeile

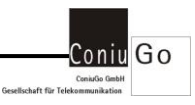

SMS;Alarm;COM;Alarm Ventil 1 Ereignis am SMS-Port Alarm Handlung am COM-Port Der Text "Alarm Ventil 1" wird an den COM-Port gesendet.

2)

Ereignis/Handlungszeile SMS;Alarm 1;SMS015712345;Alarm Ventil 1 Ereignis am SMS-Port Alarm 1 Handlung am SMS-Port: SMS mit dem Text "Alarm Ventil 1" wird an die Nummer "015712345" gesendet.

3) Ereignis/Handlungszeile SMS;Alarm 2;EMAILm.meier@meins.de;Alarm Ventil 2 Ereignis am SMS-Port Alarm 2 Handlung am E-Mail-Port E-Mail mit dem Text "Alarm Ventil 2" wird an die E-Mail Adresse "m.meier@meins.de" gesendet.

4) Ereignis/Handlungszeile SMS;Alarm 3;CALL015712345;20 Ereignis am SMS-Port Alarm 3 Handlung am CALL-Port Es wird ein Sprachanruf zur Nummer "015712345" aufgebaut. Die Anrufdauer beträgt 20 Sekunden. Unabhängig davon, ob der Anruf von der Gegenseite angenommen wird oder nicht erfolgt ein Abbau/Abbruch nach 20 Sekunden.

5) Ereignis/Handlungszeile SMS;Ventil 1;COM;Alarm #2 melden Ereignis am SMS-Port Ventil 1

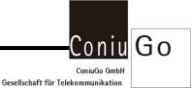

#### Handlung am COM-Port

Der Text "Alarm Ventil 1 melden" wird an den COM-Port gesendet.

#### 6)

Ereignis/Handlungszeile SMS;#3Ventil 2;COM;Alarm Ventil 2 melden Ereignis am SMS-Port Meldung Ventil 2 senden Handlung am COM-Port Der Text "Alarm Ventil 2 melden" wird an den COM-Port gesendet.

7)

Ereignis/Handlungszeile SMS;#3Ventil 3;COM;Alarm #2 melden Ereignis am SMS-Port Stoerung Ventil 3 Handlung am COM-Port Der Text "Alarm Stoerung Ventil 3 melden" wird an den COM-Port gesendet.

8)

Ereignis/Handlungszeile SMS;Ventil ?;COM;Alarm #2 melden Ereignis am SMS-Port a) Ventil 5 b) Ventil 6 Handlung am COM-Port

Sowohl das Ereignis a) als auch b) führt zur Ausführung der definierten Handlung.

a) Der Text "Alarm Ventil 5 melden" wird an den COM-Port gesendet.

b) Der Text "Alarm Ventil 6 melden" wird an den COM-Port gesendet.

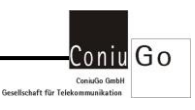

### <span id="page-52-0"></span>10. Abhilfe bei Fehlern und Problemen

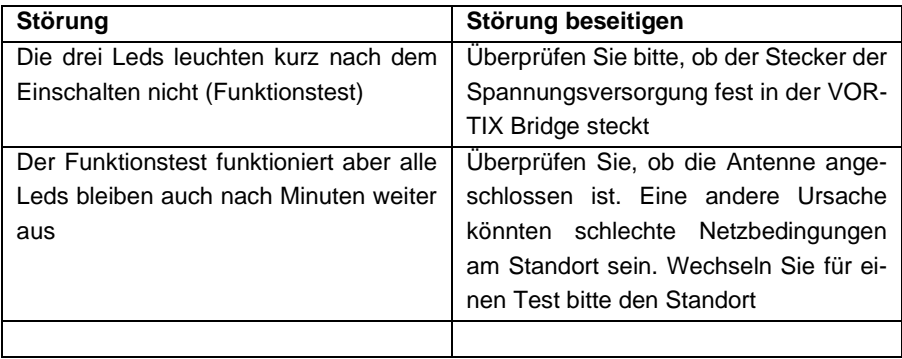

Über die Debug-Schnittstelle des Gerätes erfolgen Systemausgaben, die für eine Fehlersuche sehr nützlich sind. Haben Sie beispielsweise als Kommunikationsschnittstelle die serielle Schnittstelle ausgewählt, so erfolgen die Debug Ausgaben über die USB Schnittstelle. Bitte beachten Sie, dass das USB Kabel bereits vor dem Restart des Gerätes an einem eingeschalteten PC angeschlossen wurde, um als aktive Debug-Schnittstelle erkannt zu werden.

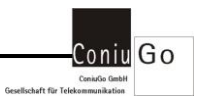

### <span id="page-53-0"></span>11. Lieferumfang und optionales Zubehör

Zum Lieferumfang der **VORTIX LTE Data Telegram Bridge** gehört:

- VORTIX Bridge
- Integrierte Miniaturantenne
- Steckernetzteil 230 V AC / 12 V DC

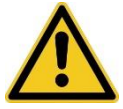

**Abweichungen vom Lieferumfang unterliegen Produkte in den Fällen, in denen mit Fachhändlern oder Distributoren besondere Absprachen zum Lieferumfang getroffen wurden.**

Für die **VORTIX LTE Data Telegram Bridge** ist folgendes Zubehör erhältlich:

Scheibenklebeantenne, 1,5 m Kabel, MMCX- Anschluss 300300304

Weiteres Zubehör auf Anfrage.

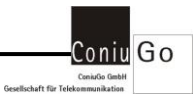

### <span id="page-54-0"></span>12. Releases

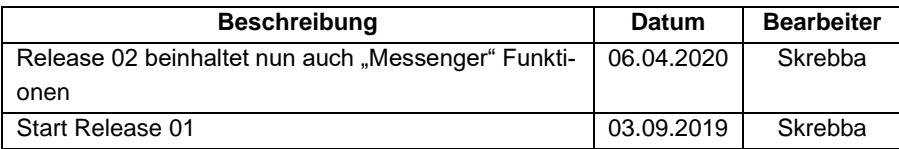